# DupCheck

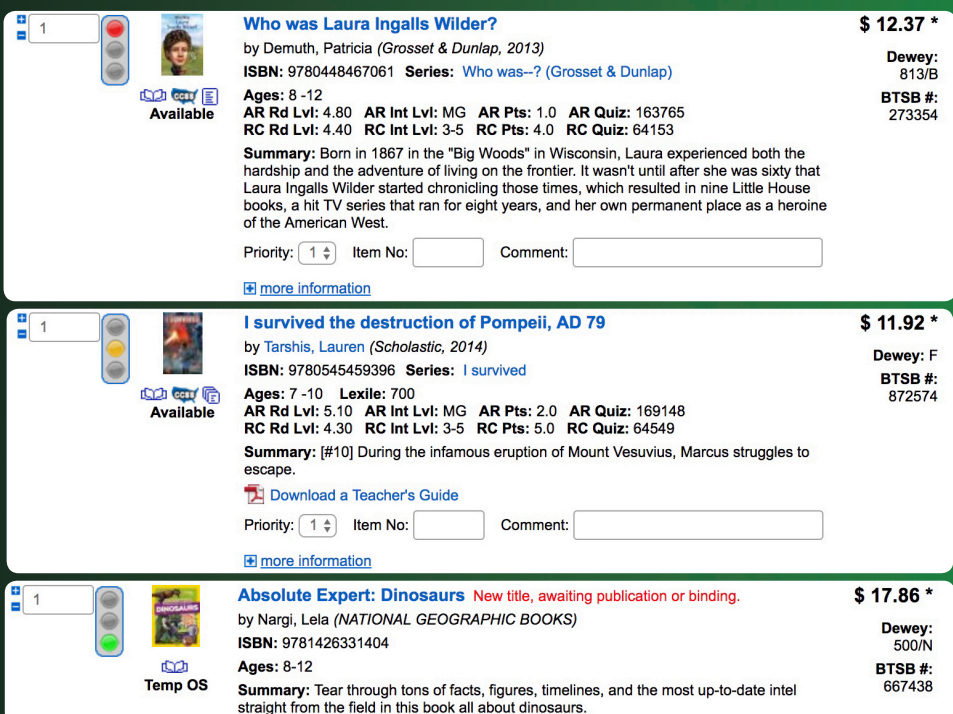

## Quick Start Guide

### **Logging In:**

- To enable both SmartSeach® and DupCheck, log in to the BTSB Bookstore by clicking the **LOGIN** button at the top of the page.
- • Registered users will enter an email and password; new users will click the **Register Now!** button and complete the registration form. New users will receive an email notification when their account is authorized.

### **Uploading a Collection:**

- To begin using SmartSearch<sup>®</sup> and DupCheck, upload your MARC record collection.
- • To upload a collection, hover over the **My Bookstore** tab located in the top menu bar, and then click on the **My Bookstore** option.
- • A **My Collections** box is located in the lower righthand corner of the page.
- To upload a new collection or update an existing collection, click the **DupCheck** or **Analysis** button.
- • Set your browser to allow popup windows. *(If you don't know how to allow popups, do a Google search on how to allow for your particular browser.)*
- **Click the Proceed** button.
- • Select the **Upload Collection** tab. A message will appear stating whether or not MARC records have already been uploaded. If you upload your MARC records now, you will replace the existing MARC records.
- You must have a MARC record collection exported and saved to your computer. To access export instructions for various software systems, click the **HELP** button.

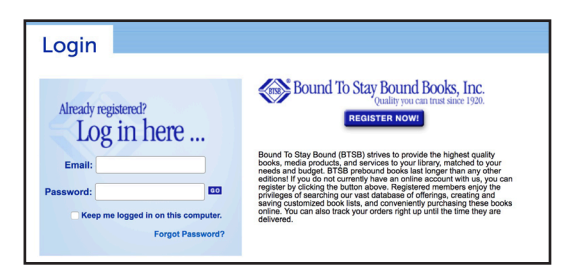

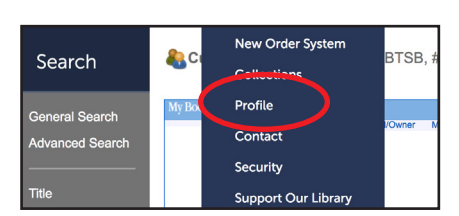

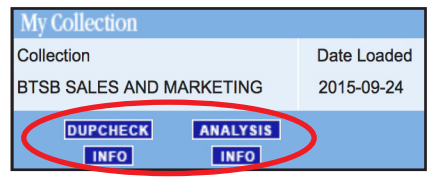

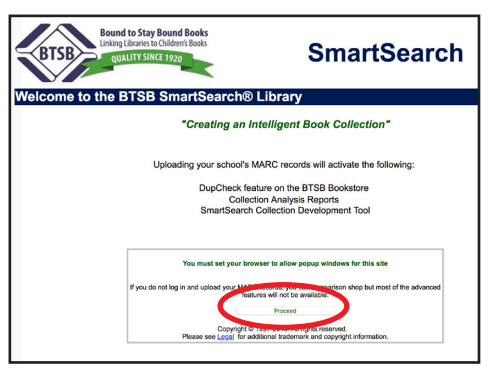

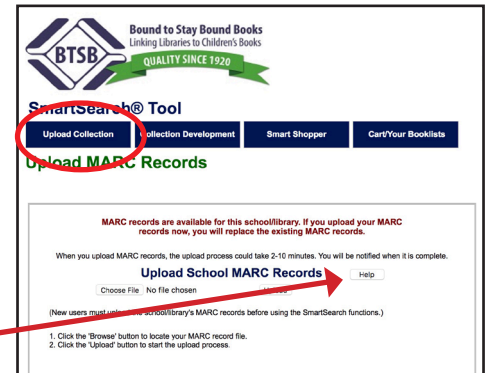

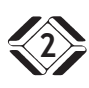

- **Click the Choose File** button and select the exported collection. Click on the file name and the **Open** button to populate the text box.
- Click the **Upload** button to begin the process. A progress bar will appear allowing you to track the status of your upload.
- A message will appear once the upload is complete.
- The DupCheck feature will be automatically activated. A stoplight will appear next to each title when searching on the BTSB Bookstore.

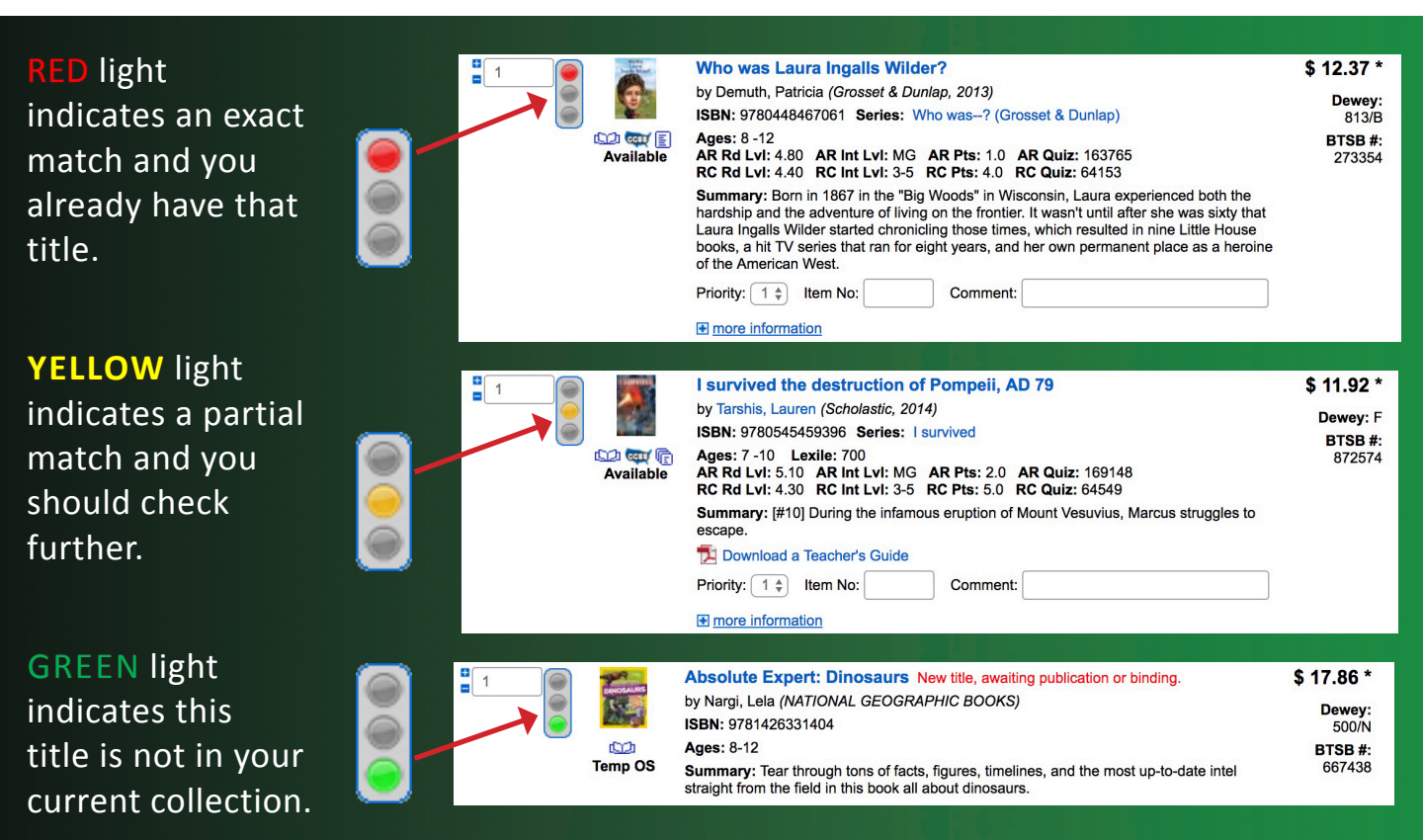

**Upload MARC Records** 

se File No fil

1. Click the 'Browse' button to locate your MARC record file<br>2. Click the "Unload" button to start the unload process.

SmartSearch® Tool ad Collection Colle **Upload MARC Records** 

**Bound to Stay Bound Books** 

**Upload Schor** se File No file chosen upload the schoolfibrary's M 1. Click the 'Browse' button to locate your MARC recor<br>2. Click the 'Upload' button to start the upload process.

MARC records are available for this school/library. If you upload your MARC<br>records now, you will replace the existing MARC records.

MARC records are available for this school/library. If you uple<br>records now, you will replace the existing MARC re

ss could take 2-10 minutes. You ad School MARC Records

Unione

**Contact Customer Support with questions regarding SmartSearch® or DupCheck** 

**800-637-6586 Ext. 1**

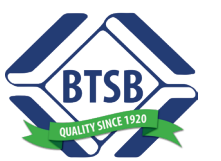

## **Bound to Stay Bound Books**

**1880 West Morton Ave. Jacksonville, IL 62650-2619 Phone: 800-637-6586 Fax: 800-747-2872 btsb@btsb.com www.btsb.com**